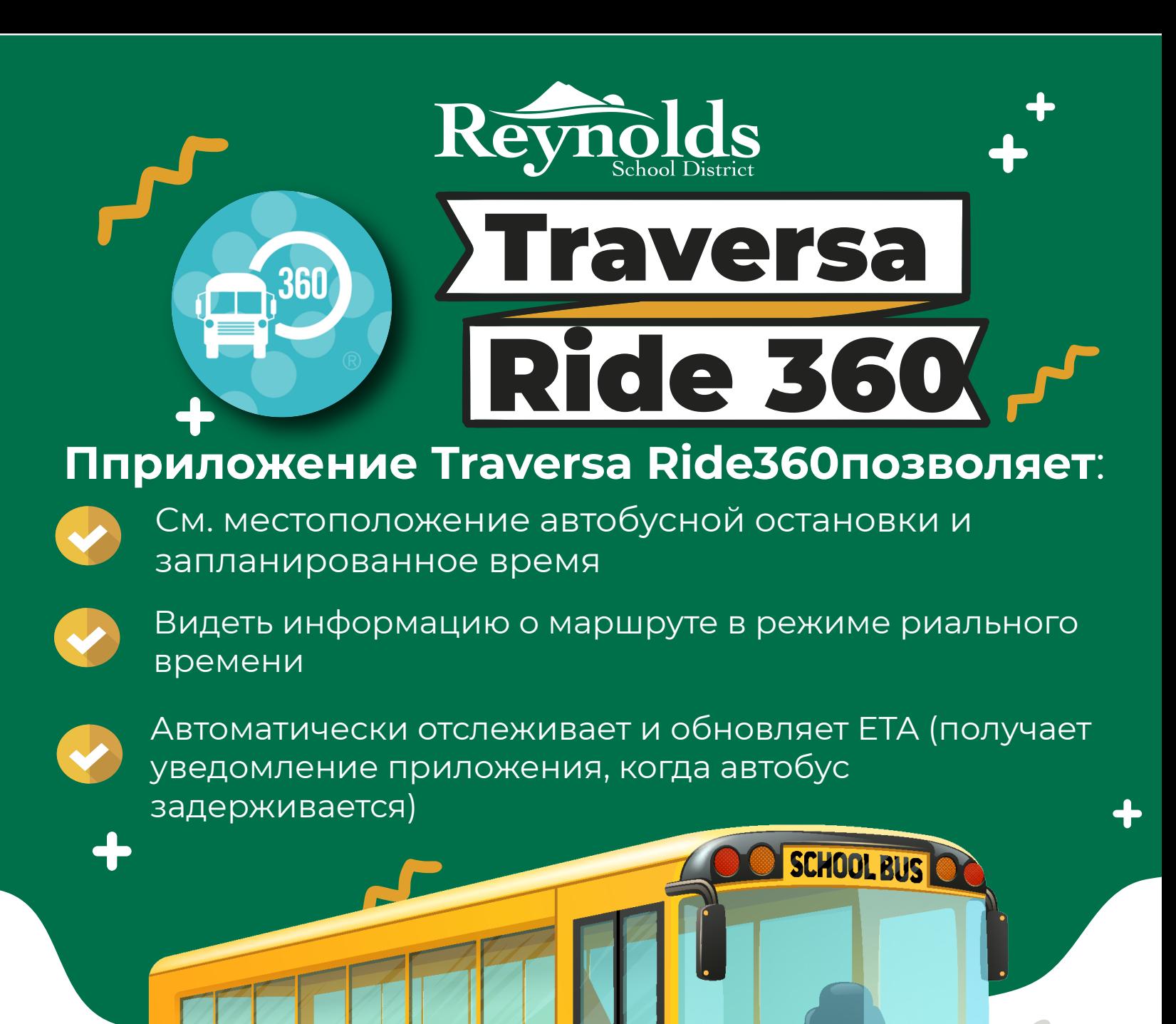

**Загрузите приложение Traversa Ride 360 App Сегодня!** 

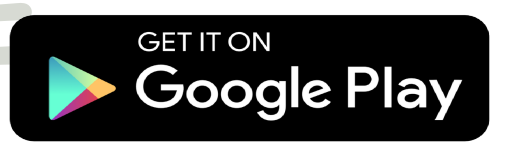

Reynolds

Download on the **App Store** 

Если у вас возникли вопросы или нужна помощь пожалуста пишите на электронную почту: [transportation@rsd7.net](mailto:transportation@rsd7.net)

Доступ к мобильному приложению Traversa Ride 360

- 1. Загрузите "**Traversa Ride 360**" из **[Google Play Store](https://play.google.com/store/apps/details?id=com.tyler.versatrans.parentportal&gl=US)** или **[Apple App Store](https://apps.apple.com/us/app/traversa-ride-360/id1196000178)**.
- 2. После завершения установки приложения откройте **Traversa Ride 360**.
- 3. Когда будет предложено найти школьный округ, введите **Reynolds School District #7** (OR)
- 4. После того, как вы выбрали свой район, вы перейдете на страницу входа. Если у вас еще нет зарегистрированного адреса электронной почты, нажмите «**Зарегистрироваться**».
- 5. Для регистрации введите адрес электронной почты, пароль и
- 6. После регистрации вы получите электронное письмо с подтверждением. Нажмите на ссылку в письме, чтобы подтвердить регистрацию на веб-сайте Ride 360
- 7. После того, как вы выбрали свой район, вы перейдете на страницу входа. Если у вас еще нет зарегистрированного адреса электронной почты, нажмите «**Зарегистрироваться**».
- 8. Введите идентификационный номер и день рождения вашего учащегося (ГОД-МЕСЯЦ-ДЕНЬ), чтобы найти его (*например, 20 января 2005 года будет 20-01-2005, а 1 октября 2005 года будет 01-10-2005*). Повторите этот шаг, чтобы добавить дополнительных учащихся.
- 9. После того, как вы связались со студентом, нажмите на профиль этого студента, чтобы просмотреть информацию о транспорте.
- 10. Нажмите кнопку «**Поделиться**», чтобы поделиться студенческой ссылкой с кем-то еще. Введите адрес электронной почты человека, с которым вы хотите поделиться. Этот человек получит электронное письмо с подтверждением, которое автоматически свяжет его с общими учениками. Получатели должны зарегистрироваться в Ride 360, если они еще не сделали этого, чтобы получить доступ к информации об ученике.
- 11. Регулярно проверяйте наличие обновлений, чтобы убедиться, что на вашем устройстве установлена последняя версия приложения.
- 12. Оставайтесь в приложении и разрешите уведомления получать уведомления округа.

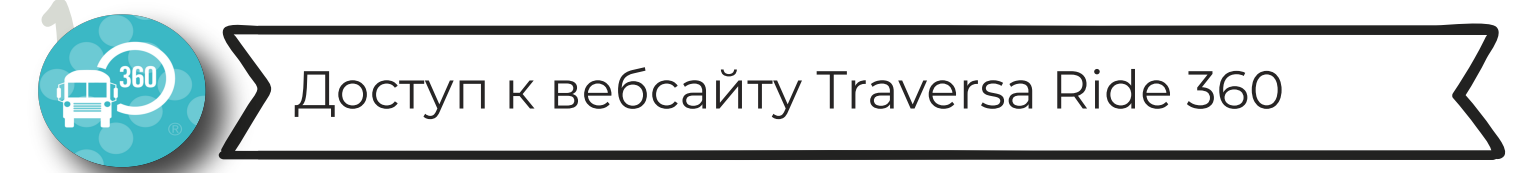

- 1. Используйте интренет браузер Chrome или Firefox, зайдите на *<https://orreynoldssd7nwresd.traversaride360.com/>*
- 2. Если у вас еще нет зарегистрированного адреса электронной почты, нажмите «**Зарегистрироваться**».
- 3. Для регистрации введите адрес электронной почты, пароль и имя.
- 4. После регистрации вы получите электронное письмо с подтверждением. Нажмите на ссылку в письме, чтобы подтвердить регистрацию на веб-сайте Ride 360.
- 5. Войдите в систему, затем найдите учащегося, перейдя в раздел «**Мои учащиеся**» из меню и нажав кнопку «**Найти учащегося**».
- 6. Введите идентификационный номер и день рождения учащегося (**ГОД-МЕСЯЦ-ДЕНЬ**), чтобы найти учащегося. (*Например, 20 января 2005 г. будет 20 января 2005 г., а 1 октября 2005 г. будет 01 октября 2005 г.*) Повторите этот шаг, чтобы добавить дополнительных учащихся.
- 7. После того, как вы связались со студентом, нажмите на профиль этого студента, чтобы просмотреть информацию о его транспорте.
- 8. Чтобы поделиться ссылкой на учащегося с другим человеком, выберите учащегося и нажмите кнопку параметров учащегося в правом нижнем углу.
- 9. Выберите учащихся, которым хотите поделиться, затем введите адрес электронной почты человека, с которым хотите поделиться. Этот человек получит электронное письмо с подтверждением, которое автоматически свяжет его с учениками. Получатели должны зарегистрироваться в Ride 360. Если они еще не сделали этого, чтобы получить доступ к информации об ученике.

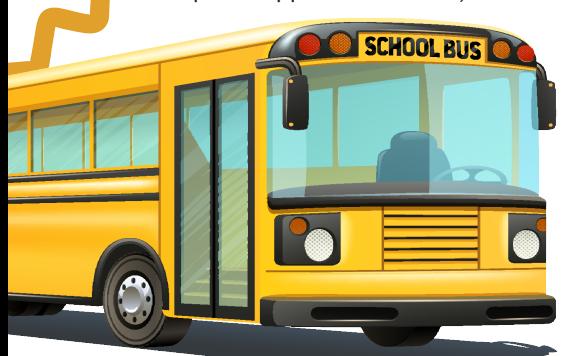

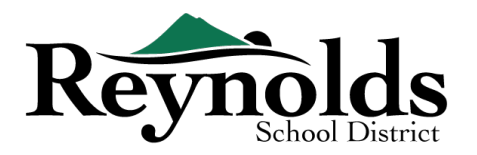